# **Overall summary of changes since Solar Fire Gold Version 8.1.4**

## **Major Features**

Primary Directions (in Dynamic Reports)

- Primary Mundane / Primary Zodiacal options
- Placidus or Regiomontanus methods for computing directions
- New rate keys
- Classical or Modern definitions of Converse

Zodiacal Releasings (in Reports, Current Chart, Tabulations)

Graphing financial data in Graphical Ephemeris ("Import Financial Data" button in Ephemeris Selection screen)

Chart file merging Lunar gardening calendar

## **Minor features**

Whole Sign (Part of Fortune) House System

Toolbar toggle button to switch between Geocentric and Heliocentric

New, improved icons for the Solar Fire suite of programs, such as the Page Designer and the Planetarium.

New symbols for the following bodies:

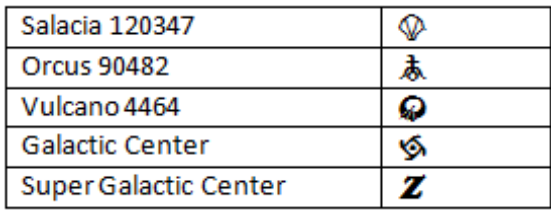

Charubel interpretation file added (Charubel.int), as well as one for solar returns (SolReturn.int).

Email features (such as mailing a chart, email registration, email technical support) have been extended to work with non-MAPI email systems.

There's an option in the Preferences menu, Misc tab, for email. You can continue to use MAPI email if it's on your system, which is the default, or you can switch to using "Mailto". (Some users were having problems with Outlook with Solar Fire, and this should provide a reasonable alternative.)

New Wheel Styles (Bizod2, Bizod3, Euro5c, Tri4)

New Chart Files

- $\bullet$  Horse racing charts 100 charts of well-known jockeys and horses
- Over 200 new chart files for Politics, Entertainment, Royalty, and more
- Aus2014 expanded selection of Australian charts

Page Designer and Page Browser in Solar Fire heavily revised to make it easier to work with the wide range of pages available in Solar Fire.

- Page Browser now available in Page Designer as well
- Graphic backgrounds visible in Page Designer, and in Page Browser if
- desired.
- Click-and-drag interactions in Page Designer more intuitive.
- Can Shift-Drag pages in the Page Browser to add them to a second category.
- 8 New Page Designs from Hank Friedman; loads of information available at a glance.

Eclipse Report heavily revised and updated to match other reports in style (both for viewing and for printing)

New Background screen (SF9Back.jpg) to celebrate the release of Solar Fire 9

Added an option to display the opposition between the North and South Nodes of the Moon Automatically using our new glyph for Part of Spirit

# **Solar Maps Features**

You can now save a map image as a JPG (in Charts / Copy Image To...)

Support for more displayed points from Solar Fire (such as Selena, Sedna, and Eris)

Clicking on a point in "Relocate" mode will automatically display the relocated chart.

Viewport navigation has been substantially improved.

- The "Move" mode is now directly interactive; the map moves as you're dragging, rather than waiting until you release.
- "Zoom" is now available in any interactive mode, by using the Page Down to zoom in and Page Up to zoom out.
- Using "Shift" with Page Up / Page Down zooms by a more gradual amount.
- Zooming works around the mouse point. For instance, if you have your mouse positioned over London, and you press Page Down to zoom in, the new map is positioned so that your mouse is still over London.

There's a new "Paran" command mode, with a symbol like an asterisk: .

 Using this mode, you can click on a Paran line to turn it off, or click on the intersection of displayed planetary lines to turn that paran line on. For instance, if you see that the Venus Rising line on a chart intersects the Sun Culmination line, you can click on that intersection to display the Venus Rising / Sun Culmination paran line.

- While in this mode, when you hover over an existing paran line, or over an intersection that could be used to generate a paran line, the middle line on the cursor lights up to let you know you can click. You also get a tooltip indicating the two points involved.
- Any operation done with this mouse mode shifts you into a "Custom" paran mode. This can be seen on the Select Lines dialog (Charts / Displayed Lines…), in the Parans section. You can click on the other Parans options to undo your custom changes.
- You may also save or load custom paran sets (\*.paran files), if there are particular parans you like to work with. (Save and Load buttons are located in the Select Lines dialog.)

New "Options / Enable Chart Angles" menu item to enable display of a chart's Ascendant, Midheaven, Vertex, and Part of Fortune (normally not displayed in Solar Maps).

## **Documentation of new features**

#### **Primary Directions**

We revised and expanded the range of Primary Directions reports available through the Dynamic Reports feature.

We added "Primary Zodiacal" directions as well as revamping "Primary Mundane".

• Previously, we computed primary directions according to the semi-arc technique promoted by Placidus. We now allow the user to choose between Placidus' semi-arc projections and Regiomontanus' preferred projections based on hour circles to determine mundane position.

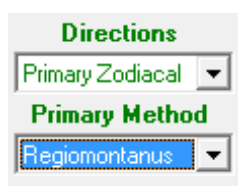

- Fixed an issue with Transits to Primary Directions
- Made Primary Directions to Radix much faster
- Make several more "rate keys" available in the Preferences / Settings / "Progs/Dirns" tab:

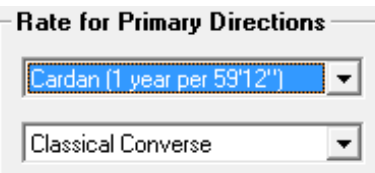

- o Cardan's key (59 degrees 12 minutes)
- o Placidus' key (based on the true solar arc in Right Ascension)
- o Solar Birthday Longitude (similar to Kepler's key, but longitude instead of right ascension)
- o User-determined rate.
- And (also in the Preferences dialog) we added an option for the Classical Converse or the Modern Converse. These are two different approaches to computing converse primary directions; the Classical converse is computed by switching the two points being compared, while the Modern converse (in use since the  $19<sub>th</sub>$  century) is computed by reversing primary motion.

For more information on all of these features, please see the help file article on "Primary Directions in Solar Fire", under "Dynamic Time-Based Operations / Using Dynamic Reports and Time Maps".

## **Zodiacal Releasings**

Zodiacal releasings is a new chart report, found in the "Reports" menu, "Current Chart", "Tabulations", near the bottom of the list.

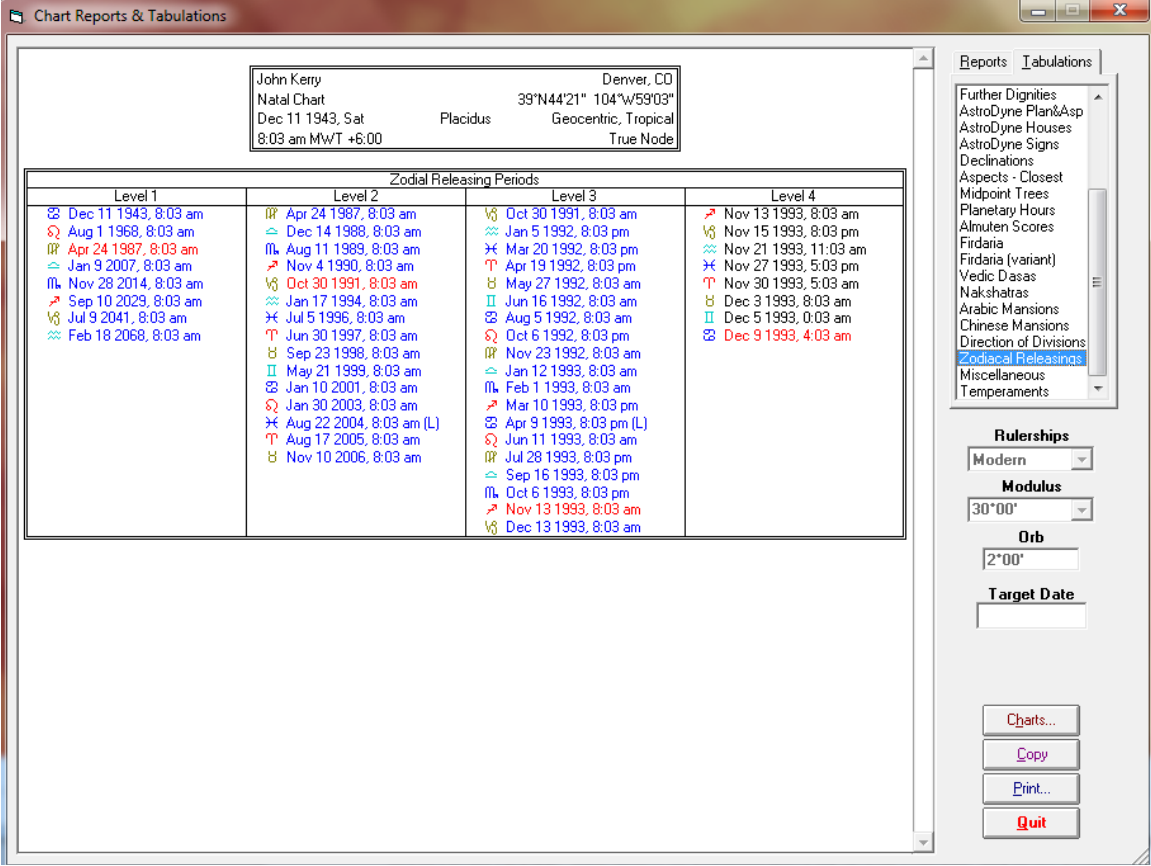

For background material that explains the use of zodiacal releasings, we recommend http://www.projecthindsight.com/articles/Zodiacal%20Releasing%20-%20John%20Kerry.pdf

The user interface for Zodiacal Releasings introduces something new – the dates in the Level 1, 2, and 3 releasings are clickable. Each level 1 period generates a set of level 2 periods, and so on; by clicking on a date in level 1, you get the corresponding list of dates in level 2. In this way you can zero in easily on a time in a person's life, or look for a particular combination of zodiacal

influences. This feature also offers a "Target Date" option. If entered, this aligns the releasing periods with the date given, providing a full description of the influences around that date.

## **Importing financial data in the Graphic Ephemeris**

This new feature is activated by a new "Import Financial Data" button in the Graphic Ephemeris Selection screen.

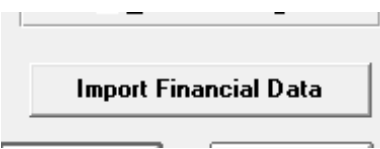

When clicked, it launches a browser entitled "Select the CSV file containing your data". The user can select one file or cancel.

When the user selects a file, the program does some initial analysis to verify that it can make sense of the data contained within. If it can't, the user is presented with this screen:

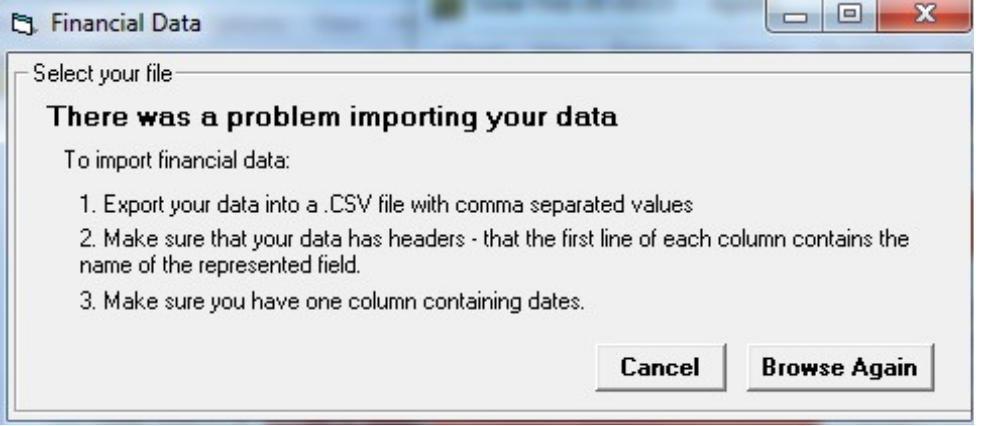

If the analysis successful, the user gets a screen that looks like this:

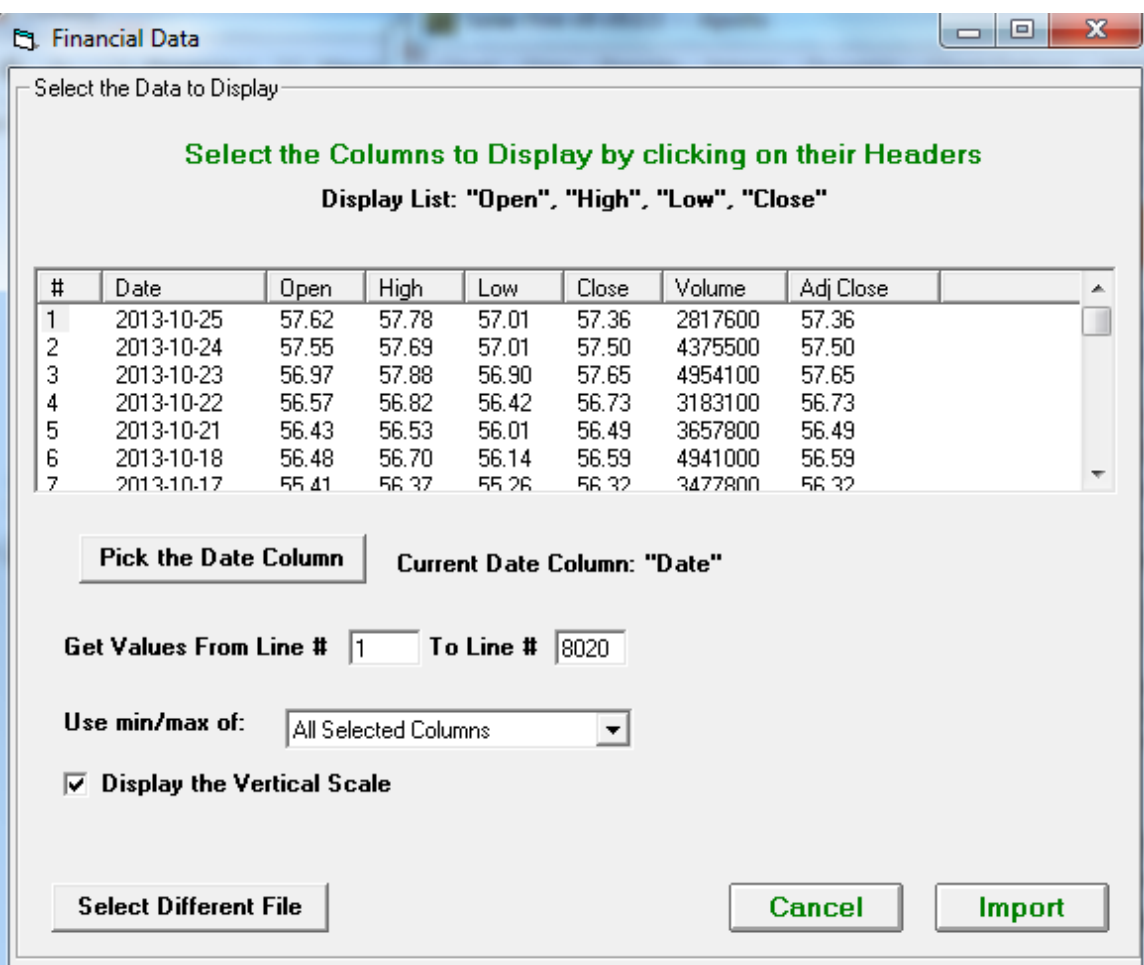

The controls on this screen include:

- Selecting or de-selecting columns of data to display in the ephemeris by clicking on them.
- Using the "Pick the Date Column" button to pick a column with date information (in case the program has selected the wrong column – usually it detects the first one with dates).
- Choose a range of rows to use these numbers default to all the rows in the file.
- Base the minimum and maximum of the graphing on all columns, or on a particular data column.
- Display the vertical scale option this defaults to checked, and means that there will be numbers from the financial data posted next to the angles on the Graphic Ephemeris.

Clicking "Import" sets this data to be used whenever the ephemeris is displayed. The user is then returned to the Graphic Ephemeris Selection screen, and can click "View" to see the ephemeris. The display looks like this:

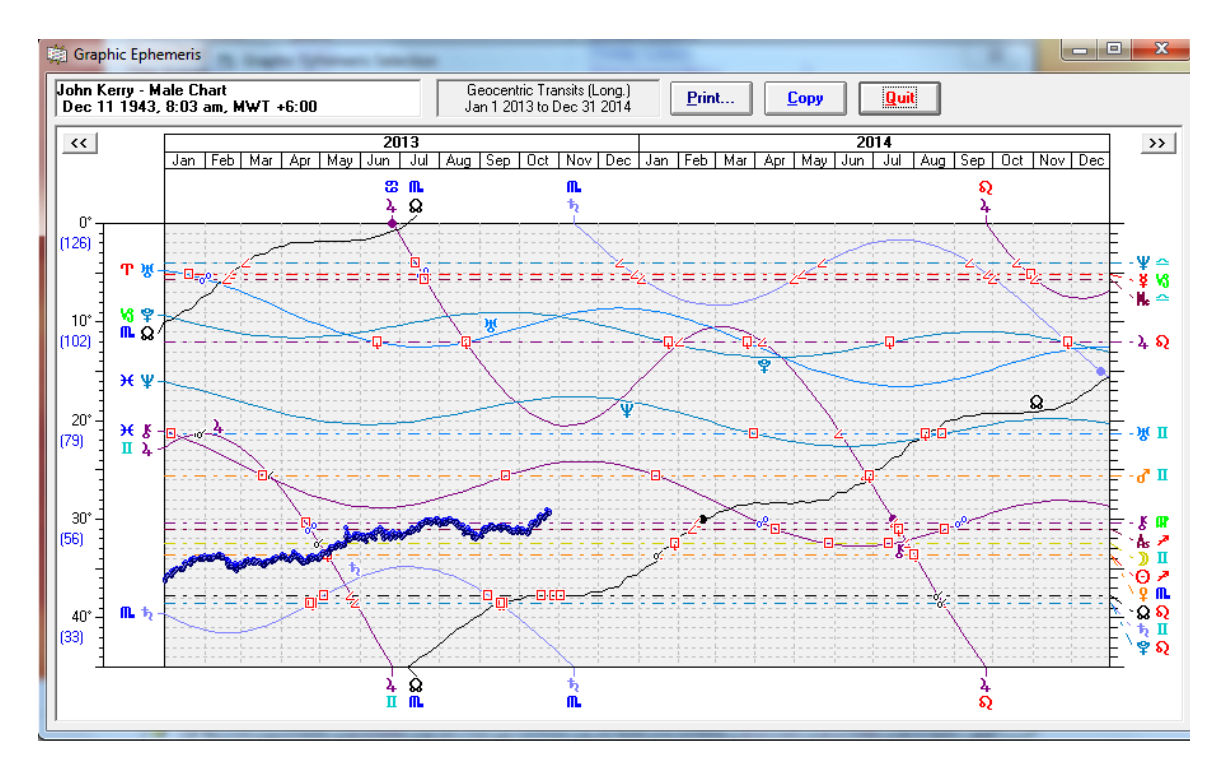

The financial data's scale is shown on the left – from 33 at the 40-degree line up to 126 at the 0 degree line.

*Note* – nothing about this process actually requires that the spreadsheet data be financial in nature. Anything you can put in a spreadsheet over time is available for this feature; some users have mapped their weight over time, or their children's height.

# **Merging Chart Files**

We now provide a way for users to merge their chart files together. This is especially useful if you've been working on multiple computers; you may find that you've added some charts on one machine and added others on the other, and want to bring them back into a single file you can use on both machines.

To access this feature, from the Solar Fire main menu, click Chart / Open. Then click "File" in the upper-left corner to get a list of your chart files. Select the "destination file" (the file you want to merge charts into), and click "Merge".

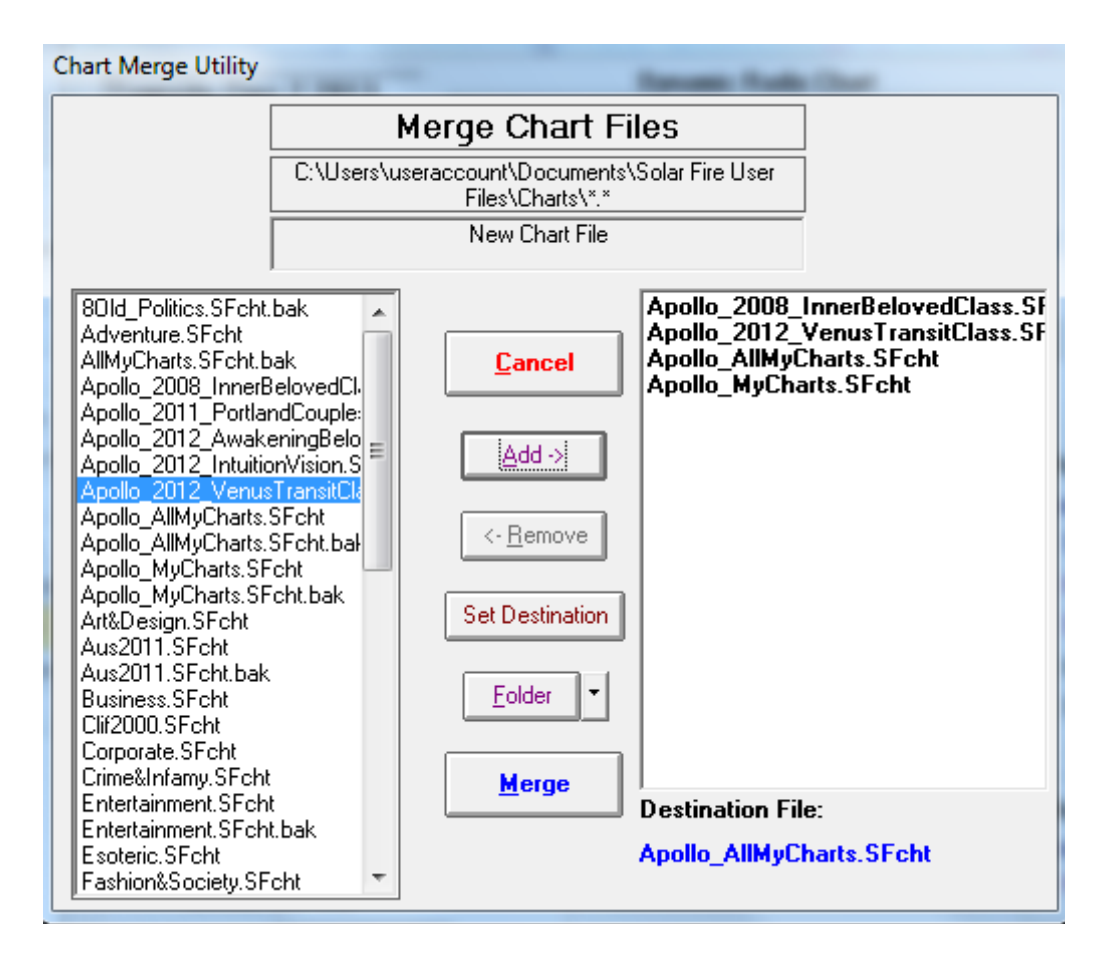

You can then add as many files as you like from the left column into the set that will be merged on the right. The Destination file is indicated in blue at the lower right. You can also browse to different folders on your computer, such as a folder where you stored backups or a USB drive containing charts from another computer.

In the picture above, I'm combining my "Apollo\_MyCharts",

"Apollo 2008 InnerBelovedClass", and "Apollo 2012 VenusTransitClass" files together into the "Apollo\_AllMyCharts" file.

The Merge feature is also now a part of the "Import Charts And Settings" Utility which can be used to restore your user files from a backup. There's a checkbox to automatically "Merge chart files with the same name".

# **Lunar Gardening Calendar**

Our Calendar has been revised to include Gardening recommendations based on the phases and signs of the Moon. This information is placed in the top center of each calendar day, in green text. This feature is turned on in Calendar Settings, with the "Show Gardening Times" checkbox.

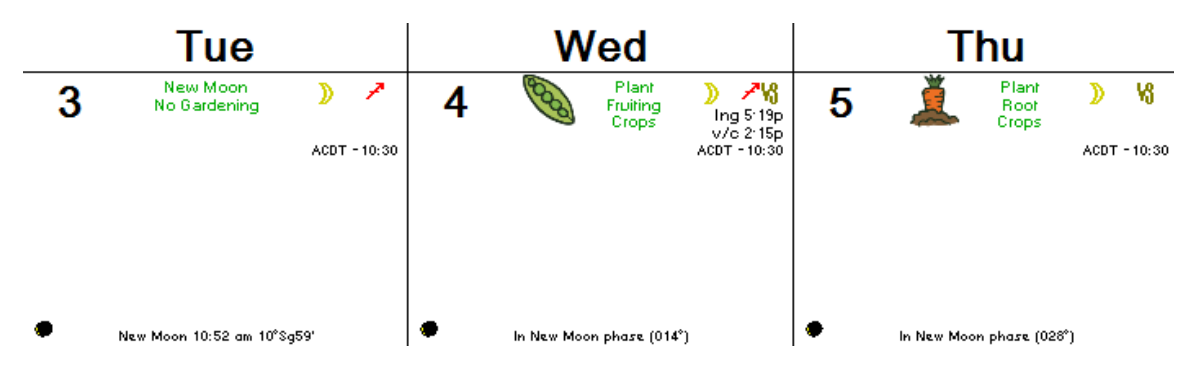

The gardening advice provided is based on the following principles:

- The actual days of the New Moon and Full Moon are considered poor days for any gardening activity, and more appropriate for ceremony.
- The Third Quarter phase of the moon (from third quarter to full) is considered poor for planting, but good for garden maintenance such as weeding or harvesting.
- The other phases of the moon are good for planting and transplanting, and the type of planting that's most suitable is based on the sign the moon is in. Water signs are good for leafy vegetables, Earth signs for root crops, Air signs for flowers, and Fire signs for vegetables or fruits with internal seeds. (This is in line with Rudolf Steiner's approach to Biodynamic agriculture.) Note that the advice is provided based on the position of the moon at noon; please observe the actual time of ingress of the moon from one sign to the next for more specific planting timing.